# QOD+ User Guide 1.0

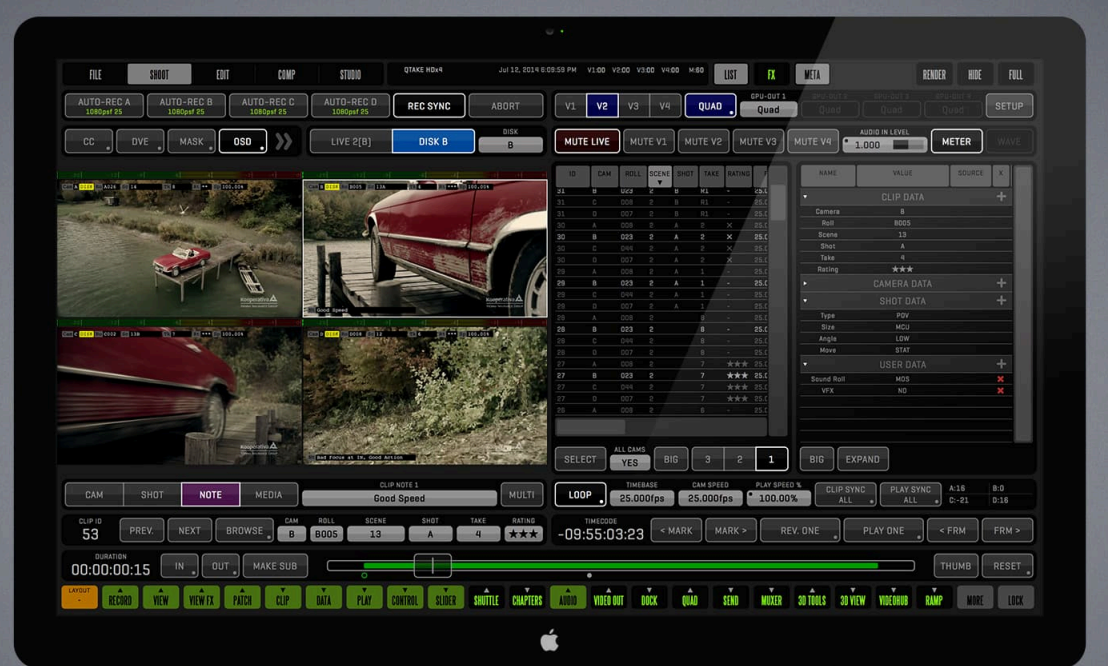

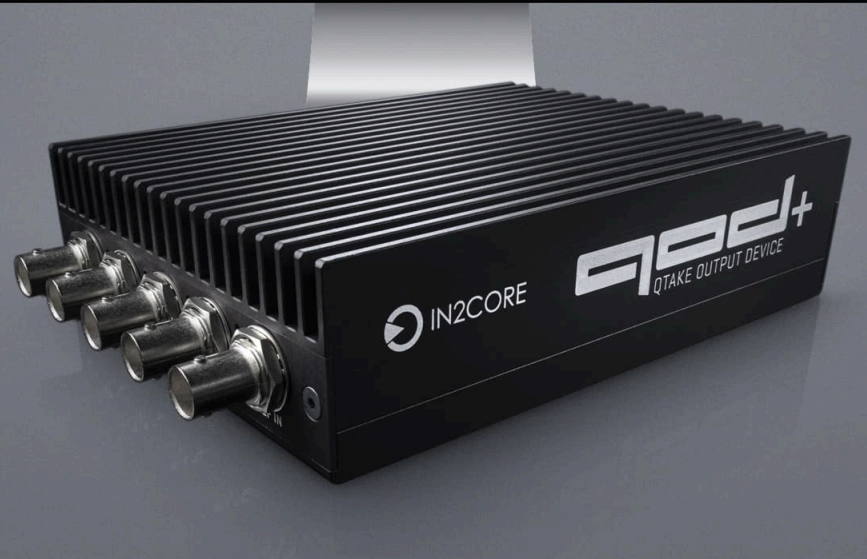

**IN2CORE** 

## **Table of Contents**

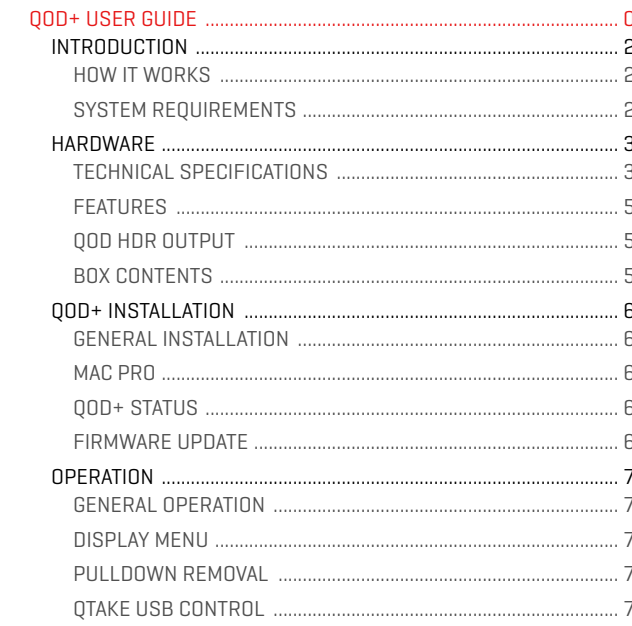

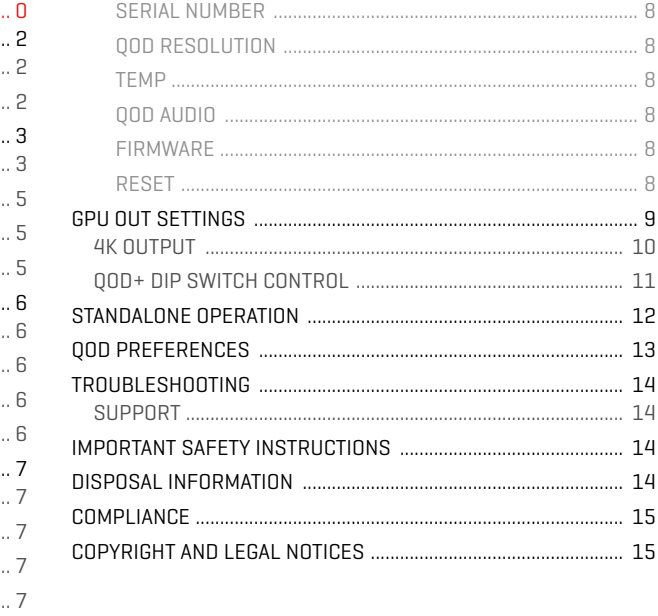

#### <span id="page-2-0"></span>INTRODUCTION

QTAKE is the most advanced software application designed and developed for video assist professionals. It logs, captures, playbacks, edits, and processes video output of Digital Cinema Cameras as well as traditional film cameras with a video tap.

The QTAKE Output Device - QOD+ is the ultimate hardware device developed by IN2CORE to provide a superior solution for GPU-driven low-latency video output. It supports up to four independent 3G SDI outputs or a single UHD output. QOD+ is a fanless version of the previous QOD model, thus providing entirely silent operation.

#### <span id="page-2-1"></span>HOW IT WORKS

QOD+ converts the DisplayPort output of your Mac to four independent SDI outputs supporting all standard HD-SDI and 3G-SDI frame rates. When you connect QOD+ to your Mac, it is detected as an external monitor.

The QOD+ can operate in two modes:

- STANDALONE, where settings are adjusted by the DIP switches on the side of the device,
- USB CONNECTED, where the OOD+ is controlled by OTAKE via USB connection (only OTAKE version 1.2 or later supports "connected" mode).

#### <span id="page-2-2"></span>SYSTEM REQUIREMENTS

The following are minimum hardware and software system requirements:

- Apple Mac computer with DisplayPort or Thunderbolt output running OS X 10.10.5 or later,
- QTAKE version 1.2 or later

#### **QTAKE GUI DESCRIPTION IN THIS USER GUIDE DOES NOT APPLY TO OLDER VERSIONS OF QTAKE!**

If you are running QOD+ with an older version of QTAKE (version number below 1.2), you have to use DIP switches to control the QOD+ unit.

Please refer to [STANDALONE OPERATION](#page-12-0) for more details.

#### <span id="page-3-0"></span>HARDWARE

#### <span id="page-3-1"></span>TECHNICAL SPECIFICATIONS

#### **VIDEO INPUT:**

DisplayPort with embedded audio

#### **REFERENCE INPUT:**

HD Tri-level sync input

#### **INPUT FORMATS:**

HDx2 3840 x 1080 HDx3 1920 x 3240 HDx4 3840 x 2160

#### **VIDEO OUTPUT:**

4x 3G-SDI with embedded audio DisplayPort with embedded audio

#### **AUDIO INPUT:**

DisplayPort embedded audio, up to 8 channels 3.5mm stereo analog audio (mini-jack)

#### **COMMUNICATION INTERFACE:**

USB 2.0 interface with Mini-B jack input

#### **DIMENSIONS:**

117mm x 168mm x 43mm (4.6" x 6.6" x 1.7") Weight 780g

#### **POWER:**

Input power range 5-18V Universal Power Supply (included) 100-240V, 50/60Hz AC input 12V, 24W max DC output

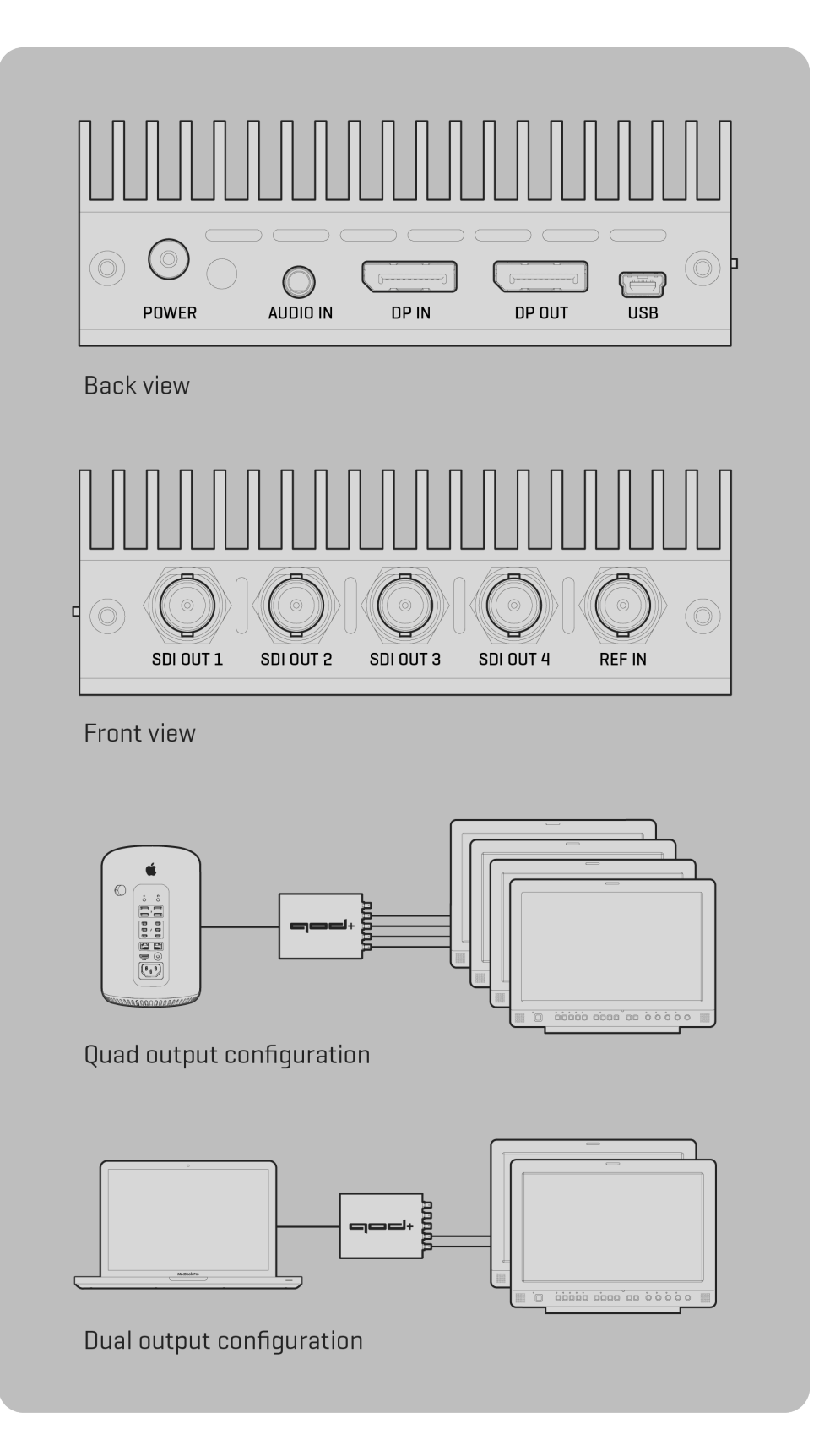

#### <span id="page-5-0"></span>FEATURES

- Four independent SDI outputs\*
- Low latency of just 1 frame\*\*
- SDI embedded audio
- SDI embedded timecode
- Thunderbolt compatible DisplayPort input
- Analog audio input
- Genlock input
- Support for HD-SDI and 3G-SDI formats (currently only 1080 full HD)
- Interlaced, Progressive or PsF output
- UHD output support up to 60fps
- USB control directly from QTAKE software
- DIP switch control for standalone operation
- Single, compact, DC powered unit
- Future-proof design upgradable by firmware
- Fanless design for entirely silent operation

\* also available with QTAKE HDx2

\*\* output latency is 2 frames when using pulldown removal

#### <span id="page-5-1"></span>QOD HDR OUTPUT

Starting with QTAKE Pro v2.1, QOD supports High Dynamic Range output. SDI Monitors with HDR payload detection will correctly set the colorspace and other HDR metadata when connected to QOD.

#### <span id="page-5-2"></span>BOX CONTENTS

QOD+ package includes:

- QTAKE Output Device (QOD+)
- Power supply
- MiniDisplayPort-to-DisplayPort cable
- MiniUSB-to-USB cable

#### <span id="page-6-0"></span>QOD+ INSTALLATION

#### <span id="page-6-1"></span>**GENERAL INSTALLATION**

QOD+ Installation requires a few simple steps:

- 1. Connect the DisplayPort cable to the **DP IN** port on the QOD+ and connect the other end (mini DisplayPort) to a DisplayPort/Thunderbolt port on your Mac.
- 2. Connect the USB cable to the port labeled **USB** on the QOD+ and the other end to an available USB port on your Mac.
- 3. Connect the Power supply to the QOD+.
- 4. Start up the Mac.

#### <span id="page-6-2"></span>MAC PRO

New Mac Pro computers have three Thunderbolt buses on the back. To avoid the QOD+ showing up as your primary monitor, connect it to Thunderbolt bus 0 (bottom two Thunderbolt connectors) and your GUI screen to bus 1 or 2. That also means you should not connect your primary monitor (GUI) to the HDMI output of your Mac Pro. See this Apple knowledge base [article](http://support.apple.com/kb/HT5918) for more details.

#### <span id="page-6-3"></span>QOD+ STATUS

The RGB LED next to the power jack indicates the operational state of the QOD+. When the device is booting, the LED will flash white. Red indicates that the QOD+ is waiting for the input signal, and Green indicates that the signal is acquired. When the device is in standalone mode, the LED will light yellow-green.

#### <span id="page-6-4"></span>FIRMWARE UPDATE

The QOD+ contains a programmable chip that you can upgrade to apply bug fixes or additional functionality. Use QTAKE to perform firmware updates. It is bundled with the latest firmware binary. Do not attempt to downgrade the QOD+ by updating the firmware from an older version of QTAKE.

#### <span id="page-7-0"></span>**OPERATION**

#### <span id="page-7-1"></span>GENERAL OPERATION

When the OOD+ is plugged into the DisplayPort/Thunderbolt port of your Mac, the operating system will detect it as a new monitor. You can verify that macOS has detected your QOD+ in System Preferences - Displays or use the Display Menu application (see DISPLAY MENU below).

When handling with QOD+, ensure to power off the device by disconnecting the power cord. This step is vital to prevent internal shortages when connecting or disconnecting SDI output cables.

#### <span id="page-7-2"></span>DISPLAY MENU

If you need to change the input resolution of the QOD+ without QTAKE, use the **DISPLAY MENU** application. You can download the Display Menu app from the App Store for free. QOD+ supports following resolutions:

**1920 X 1080** - Single HD output, all SDI outputs will output the same image

**3840 X 1080** - Dual HD output, SDI output 3 and 4 will mirror outputs 1 and 2.

**1920 X 3240** - Triple HD output, SDI output 4 will mirror output 1.

**3840 X 2160** - Quad HD output, each SDI output is independent.

#### <span id="page-7-3"></span>PULLDOWN REMOVAL

To ensure smooth QOD+ output, the device removes duplicated frames from the DisplayPort input signal. This results in an output format that perfectly matches the source. QTAKE enables this feature automatically upon startup if there is a USB connection to the QOD+. To enable pulldown removal in a standalone operation, please refer to the [STANDALONE OPERATION](#page-12-0) chapter.

QTAKE GPU output always runs at 50Hz or 60Hz frequency. It means that 24fps video playback repeats the original frames in a 3-2-3-2 cadence to fill out 60Hz DisplayPort output. It's called (3:2) pulldown. During the signal conversion from DisplayPort to SDI, QOD+ identifies original frames and discards repeated ones. This pulldown removal is an essential mechanism to produce smooth 24fps or 25fps SDI output. However, there is an additional frame of latency because it requires buffering - waiting to receive the next frame. To output an SDI signal with the lowest possible latency, set QOD+ to output 1080p60 or 1080i30 video mode (or 1080p50/i25 in case of 50Hz GPU output). This output mode will turn off buffering because it doesn't perform pulldown removal.

#### <span id="page-7-4"></span>QTAKE USB CONTROL

QTAKE controls the QOD+ operation via a USB connection. You can change settings in the QOD toolbar in the **FILE** room. The QOD toolbar displays the following information:

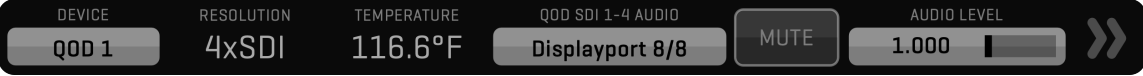

#### <span id="page-8-0"></span>SERIAL NUMBER

Serial number of the QOD+.

#### <span id="page-8-1"></span>QOD RESOLUTION

QOD+ Current input resolution.

#### <span id="page-8-2"></span>**TEMP**

QOD+ internal temperature. QTAKE will notify you with a message in the status bar if the QOD+ temperature exceeds 76 Celsius. The QOD+ will shut down if the internal temperature reaches 85 Celsius to prevent internal components damage.

#### <span id="page-8-3"></span>QOD AUDIO

This button controls the QOD+ audio input and embedded audio output. Your options are:

**NONE** - No embedded audio in the output.

**AUDIO IN** - Embedded analog line audio input in all SDI outputs.

**DISPLAYPORT2/8** - Each SDI output uses 2 out of 8 audio channels available from the DisplayPort input. It allows each view to have independent embedded audio but is limited to stereo. **DISPLAYPORT 8/8** - All four SDI outputs utilize all eight available audio channels from the

DisplayPort input.

#### <span id="page-8-4"></span>FIRMWARE

Use this button to update the QOD+ firmware. After updating the firmware, you need to quit QTAKE and power-cycle QOD+. Once the macOS detects the QOD+, you can start the QTAKE application.

#### <span id="page-8-5"></span>RESET

This button performs QOD+ soft reset.

#### <span id="page-9-0"></span>GPU OUT SETTINGS

The **GPU OUT** window controls QOD+ output channels.

**QOD FORMAT** can be set to either 1080p, 1080i or 1080psf.

**QOD FPS** can be set from 23.98 to 60, Clip or Input.

Setting QOD+ FPS to **CLIP** means that QOD+ will output a signal at the same frequency as the clip in the corresponding VIEW.

Setting QOD+ FPS to **INPUT** means that QOD+ will output a signal at the same frequency as the LIVE input in the corresponding VIEW.

The **QOD AUDIO** setting is the same as in the QOD toolbar and applies to all outputs.

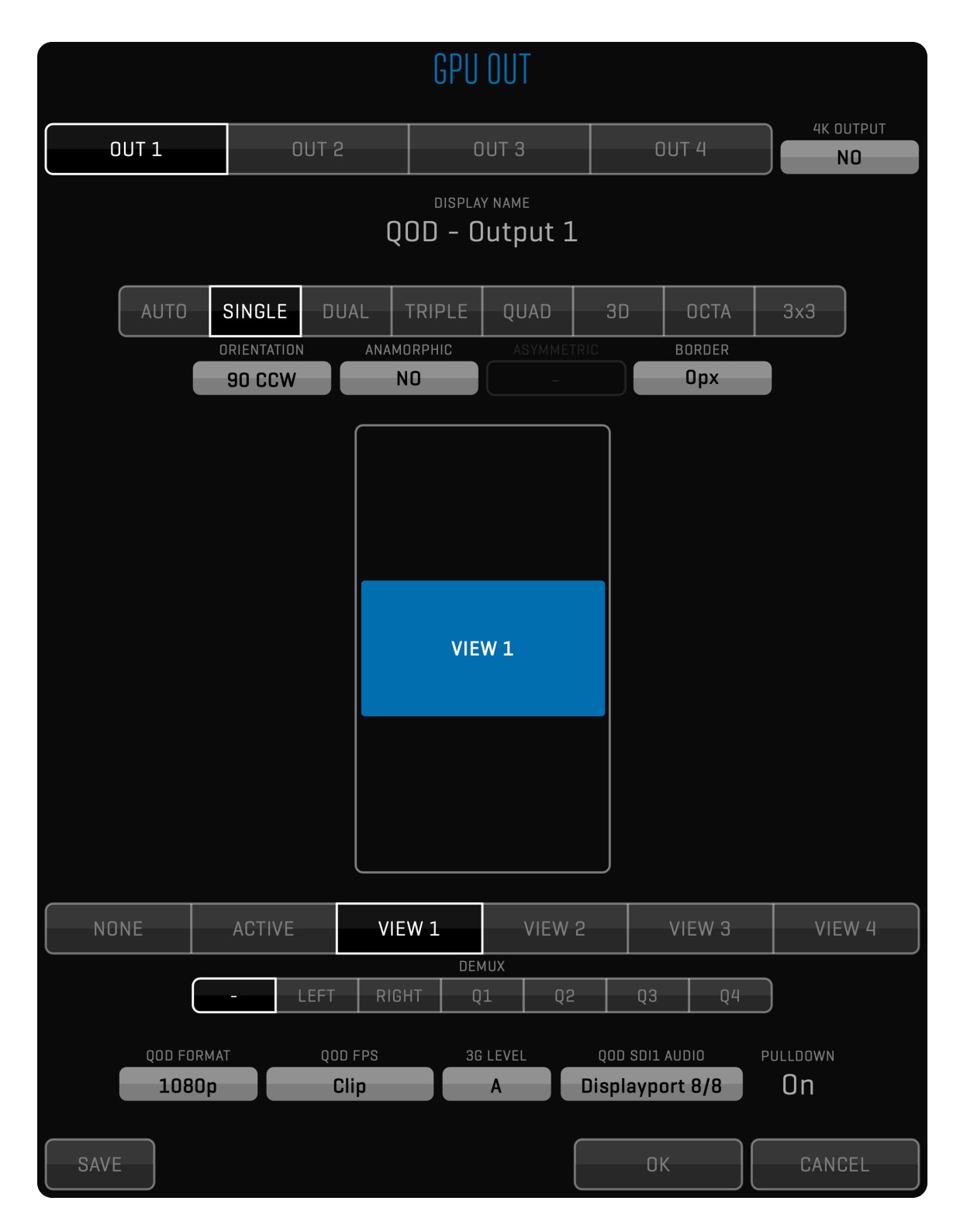

#### <span id="page-10-0"></span>4K OUTPUT

Since QOD+ has four 3G SDI connectors, you achieve 4K output by using all four output connectors. QTAKE sends one quadrant of 4K resolution into each QOD+ SDI OUT connector. Therefore your monitor has to support quad link SDI to display the 4K QOD output. Alternatively, you can use a 4x3G -> 12G SDI or 4x3G -> HDMI converter to get QOD 4K output into your monitoring device.

#### <span id="page-11-0"></span>QOD+ DIP SWITCH CONTROL

When using QOD+ with another software or no USB connection is available, you can set the QOD+ operational modes via DIP switches. Refer to the image below to set the requested modes. More details are available in the [STANDALONE OPERATION](#page-12-0) section.

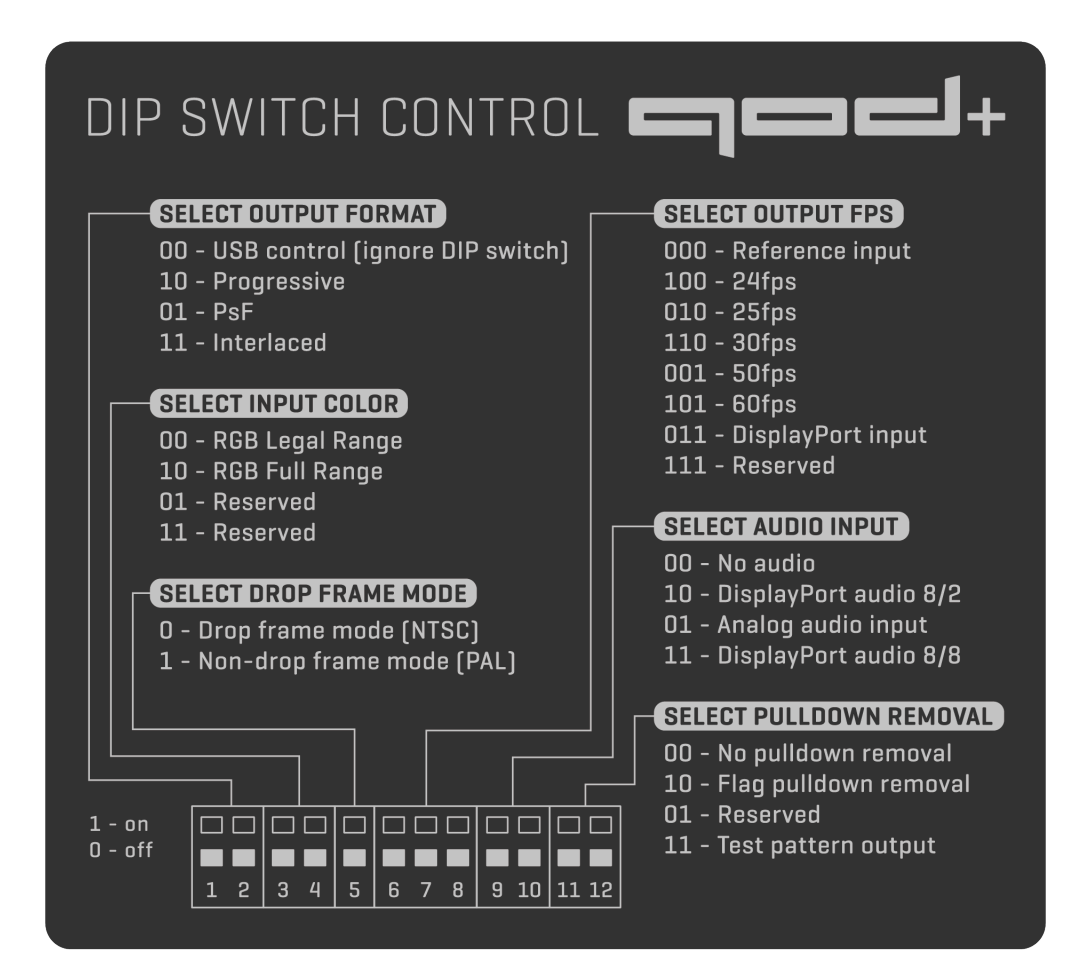

#### <span id="page-12-0"></span>STANDALONE OPERATION

You can use 12 DIP switches on the side of the QOD+ to set the QOD+ into standalone operation mode. When you set the QOD+ into standalone mode, it will ignore commands and communication sent through the USB interface. The DIP switches control the following options: **(1 = ON, 0 = OFF)**.

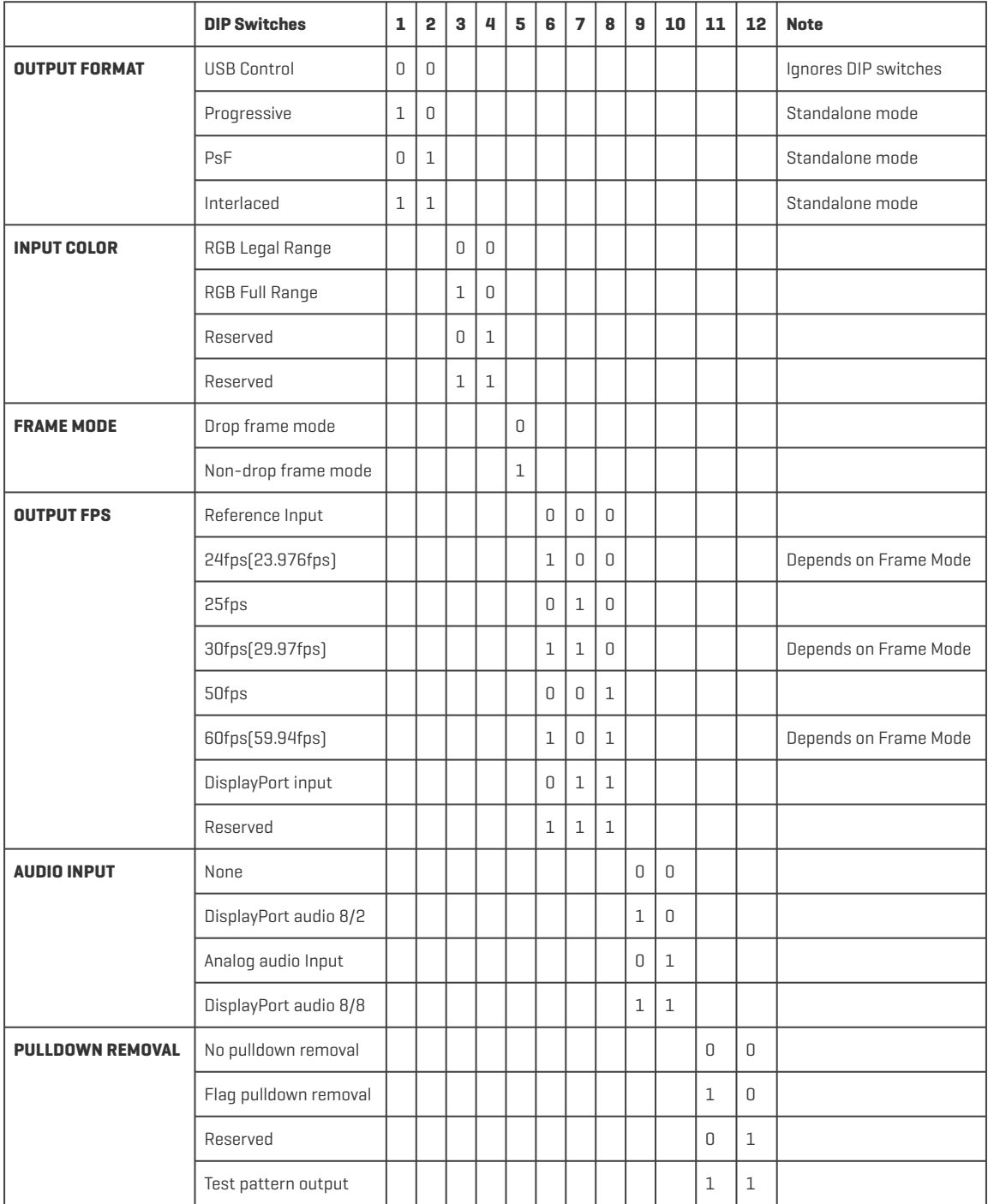

#### <span id="page-13-0"></span>QOD PREFERENCES

These QTAKE preferences are relevant to the operation of QOD+. Use the **PREFERENCES** button in the [INFO](https://in2core.com/manuals/qtake-pro#preferences) menu to open the window with preferences and set the required options.

Alternatively, you can use the Text Edit application to edit the content of the preference file. QTAKE preferences file resides in the **[SYSTEM VOLUME]/USERS/[USER NAME]/LIBRARY/APPLICATION SUPPORT/COM.IN2CORE.QTAKEPRO/PREFS** folder. If you delete this file, QTAKE will recreate one with the default settings. Changes will take effect next time QTAKE starts.

Enable GPU Output=1 Set to =1 to enable QTAKE graphics card output. Essential for QOD+ operation.

Wait For Vertical Sync=1 Set to =1 to avoid tearing on QOD+ output.

```
GPU Vertical Sync Mode=1
```
Set this to =0 to disable GPU Vertical Sync (not recommended), =1 for Automatic Vertical Sync and =2 to Force Vertical Sync.

Full Range Video=1

Set this to =1 to enable full range video processing. Default value (=0) uses SMPTE levels (legal range).

Legal Range GPU Output=0 Set to =1 to enable legal range GPU output.

QOD GPU Vendor=0 Sets the manufacturer of the host GPU to ensure QOD+ compatibility. =0 equals automatic detection (recommended), =1 AMD, =2 NVIDIA, =3 Intel.

GPU Out 1 Label=GPU-OUT 1 GPU Out 2 Label=GPU-OUT 2 GPU Out 3 Label=GPU-OUT 3 GPU Out 4 Label=GPU-OUT 4 Use this settings to edit GPU-OUT label in the VIEW toolbar (i.e. DIRECTOR, CLIENT).

#### <span id="page-14-0"></span>TROUBLESHOOTING

If macOS or QTAKE does not detect the QOD+, use the following steps to reset it:

- 1. Quit QTAKE
- 2. Turn off QOD+
- 3. Turn DIP Switch 1 to position ON, all other DIP Switches to position OFF
- 4. Turn on QOD+
- 5. Turn all DIP Switches to position OFF
- 6. Start QTAKE

#### <span id="page-14-1"></span>SUPPORT

Need help? For technical inquiries and support, please contact our [support.](mailto:support@in2core.com)

### <span id="page-14-2"></span>IMPORTANT SAFETY INSTRUCTIONS

- Carefully read and follow all instructions and keep them for future reference.
- Do not use this device with water.
- Clean only with a dry cloth.
- Do not use this device with any heat sources or near fire.
- Protect all cables.
- Refer all servicing to qualified service personnel. \* Servicing is required when the device has been damaged in any way, either by physical or electrical means.
- This product uses semiconductors that can be damaged by electrostatic discharge (ESD). When handling, care must be taken so that the device is not damaged. Damage due to inappropriate handling is not covered by the warranty.

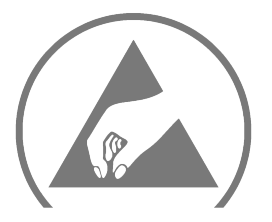

#### <span id="page-14-3"></span>DISPOSAL INFORMATION

QOD+ shall be disposed of separately from household waste. When it reaches its end of life, take it to a collection point designated by local authorities. Separate collection and recycling at the time of disposal will help conserve natural resources and ensure that QOD+ is recycled in a manner that protects human health and the environment. For more information about electronic and electrical waste equipment that will ensure the safety of human health and environment disposal, recovery, and collection points, please contact your local city center, household waste disposal service, reseller, or manufacturer of the equipment.

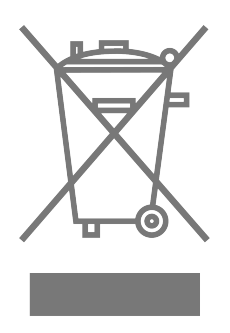

#### <span id="page-15-0"></span>**COMPLIANCE**

If for import of QOD+ to or it's operation within any country other than Slovakia it is required to fulfill additional legal requirements than those provided by the manufacturer herein, you agree to obtain all permissions and for legal compliance.

#### <span id="page-15-1"></span>COPYRIGHT AND LEGAL NOTICES

QOD+ is a trademark of IN2CORE s.r.o. All other trademarks are the property of their respective owners.